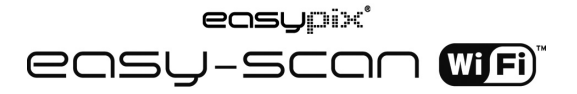

### **1. Hoofdeigenschappen**

- Kleur & mono scanselectie
- 300/600/900 dpi scanresolutie
- Bestanden direct in JPG of PDF formaat op een MicroSD kaart opslaan
- Ondersteunt MicroSD/MicroSDHC kaarten tot op 32GB
- Bestandsoverdracht via Wi-Fi verbinding
- Driver-vrij voor Windows XP, Windows Vista, Windows 7 en Mac OS 10.4 of hoger (Directe plug-in, geen driverinstallatie vereist)

### **2. Gebruiksonderdelen**

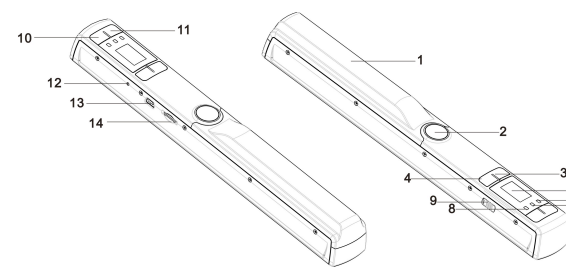

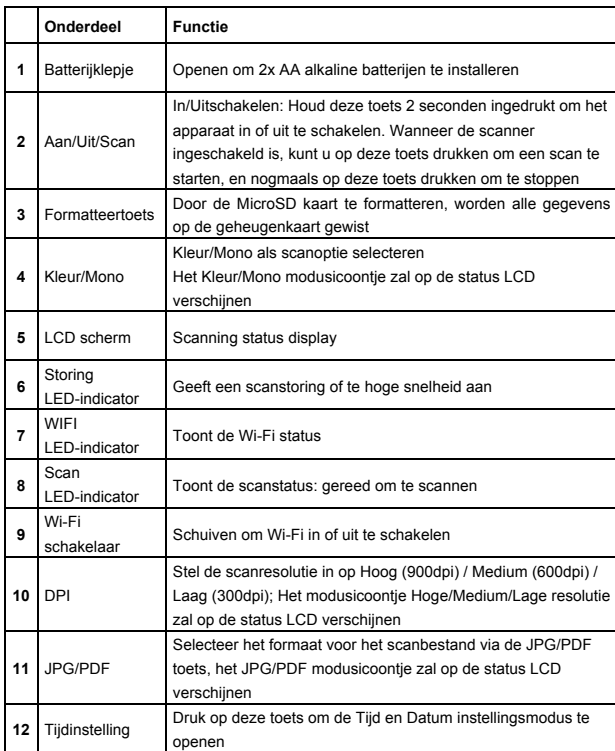

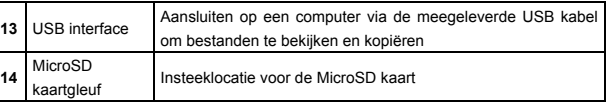

# **3. Beschrijving van de statusicoontjes**

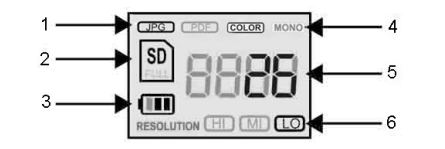

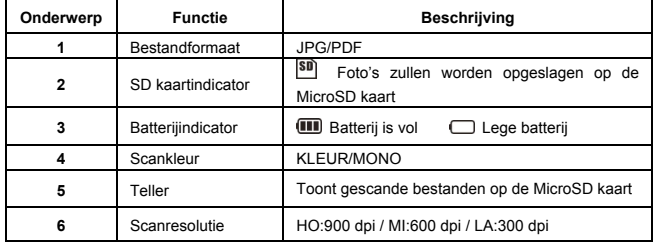

# **4. LED lichtindicaties**

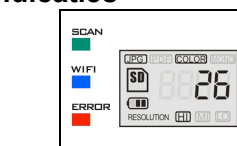

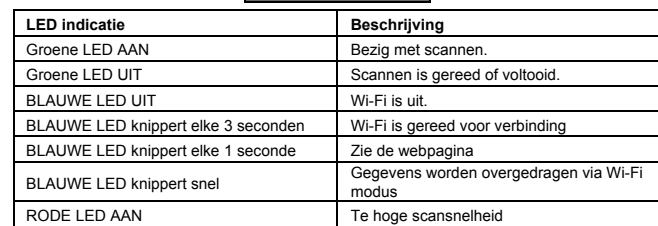

# **5. De scanner gebruiken**

### **5.1 De batterij installeren**

- 1. Open het batterijklepje door de batterijhouder omlaag te schuiven en vervolgens op te tillen zoals aangegeven door het pijltje in het diagram hieronder.
- 2. Steek 2x AA alkaline batterijen in de batterijhouder.
- 3. Houd de [AAN/UIT] toets 2 seconden ingedrukt om de scanner in te schakelen.

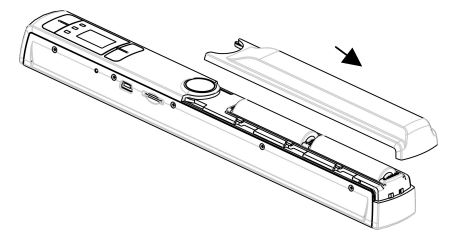

### **5.2 Een MicroSD geheugenkaart aansluiten (niet inbegrepen)**

Om de scanner te kunnen gebruiken, moet u een MicroSD kaart (niet inbegrepen) aansluiten om uw afbeeldingen te scannen en op te slaan. Sluit de MicroSD geheugenkaart als volgt aan: 1. Schakel de scanner in.

- 2. Steek de MicroSD kaart in de MicroSD kaartgleuf (met de metalen zijde omhoog gericht).
- Druk de kaart voorzichtig in totdat het vergrendelt en op zijn plek klikt.<br>3. De SD kaartindicator <sup>[sn]</sup> moet nu op het LCD scherm verschijnen.

**Opmerking:** De kaart nooit de gleuf in forceren; forceren kan beide de scanner en de MicroSD kaart beschadigen. Houd de MicroSD kaart in positie (zoals gemarkeerd) en probeer opnieuw.

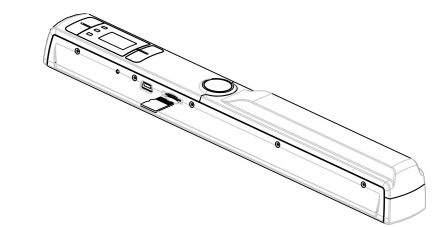

### **5.3 Tijd- en Datuminstelling**

- 1. Druk eenmaal op de [TIJDINSTELLING] toets om de tijdinstellingsmodus te openen, gebruik hiervoor een dun, bot voorwerp zoals het uiteinde van een paperclip. De LCD statusdisplay zal "1 ##" (stap 1) voor het jaar aangeven. "##" is een set van nummers die veranderd zal worden op basis van de actuele tijd/datuminstelling. De nummers 1-5 vóór "##" geven elke stap van de instellingen aan.
- 2. Druk op de [JPG/PDF] of [DPI] toets om het huidige Jaar te selecteren.
- 3. Druk eenmaal op de [SCAN] toets om de instellingen te bevestigen.
- 4. Herhaal stap 2 en 3 om de Tijd- en Datuminstellingen te vervolgen.

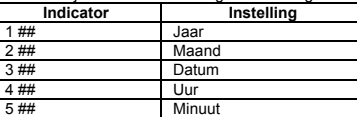

5 ## Minuut 5. Druk na de Minuten in te stellen, "5##", nog een keer op de [TIJDINSTELLING] toets om de Tijd- en Datuminstelling af te ronden.

#### **5.4 De MicroSD geheugenkaart formatteren**

**Opmerking: Alle inhoud op de MicroSD kaart zal tijdens het formatteren worden gewist.**

- 1. Steek een MicroSD kaart in de scanner met de metalen zijde omhoog gericht.
- 2. Houd de [Aan/Uit/Scan] toets 2 seconden ingedrukt om de scanner in te schakelen.
- 3. Druk op de formatteertoets, een "F" zal op de LCD statusdisplay verschijnen.
- 4. Druk eenmaal op de [SCAN] toets om de MicroSD kaart te formatteren.
- 5. De SD kaartindicator zal knipperen totdat het formatteerproces is voltooid.

### **5.5 De resolutie instellen**

Druk op de [DPI] toets om Hoge / Medium / Lage resolutie te selecteren. Het icoontje Hoge/Medium/Lage resolutie zal op de status LCD verschijnen.

#### **5.6 De scanmodus instellen**

Druk op de [JPG/PDF] toets om de JPG/PDF modus te selecteren. Het JPG/PDF icoontje zal op de status LCD verschijnen.

#### **5.7 De kleur/mono modus instellen**

Druk op de [KLEUR/MONO] toets om als scantype de Kleuren/Monochromatische modus in te stellen. Het icoontje Kleur/Mono zal op de status LCD verschijnen.

#### **5.8 De scanner kalibreren**

**OPMERKING:** Voer deze kalibratie alleen uit wanneer de witbalans moet worden afgesteld.

- 1. Gebruik het meegeleverde, droge reinigingsdoekje om de scanlens op de onderzijde van de scanner schoon te maken.
- 2. Druk op de [AAN/UIT] toets om de scanner in te schakelen. Plaats de scanner op het witte gedeelte van het meegeleverde Witbalans Kalibratie papier.
- 3. Houd de [KLEUR/MONO] toets ingedrukt, druk gelijkertijd op de [AAN/UIT] toets en laat beide toetsen vervolgens los om de auto-kalibratiemodus te starten. Een SD-symbooltje SDzal

knipperen en vervolgens stoppen. De "GROENE" en "RODE" LED's zullen oplichten. 4. Beweeg de scanner nog niet en wacht totdat de "RODE" LED uitschakelt. De "GROENE"

- LED zal blijven branden. 5. Wanneer alleen de "GROENE" LED brandt, kunt u het witte papier beginnen te scannen door
- de scanner over het papier te schuiven totdat de "GROENE" LED uitschakelt (schuif de scanner eventueel weer naar achteren).
- 6. Houd de [AAN/UIT] toets ingedrukt om de scanner uit te schakelen en de kalibratie af te ronden.

#### **5.9 Een document scannen**

**OPMERKING**: Om te scannen moet uw scanner op de computer zijn aangesloten en niet op Wi-Fi modus ingesteld zijn.

- 1. Schakel de scanner in door de [Aan/Uit/Scan] toets 2 seconden ingedrukt te houden.
- 2. Houd het document stevig met één hand op een vlak oppervlak vast.
- 3. Plaats de scanner op de rand van het papier zodat het gehele document kan worden gescand. Zorg ervoor de scanzone tussen de indicators van de scanbreedte gemarkeerd op de zijkant van de scanner te houden.
- 4. Houd de scanner vlak tegen het materiaal en druk vervolgens eenmaal op de [SCAN] toets. 5. Schuif de scanner geleidelijk aan en houd uw hand stabiel om de beste beeldkwaliteit te krijgen.
- 6. Druk nog een keer op de [SCAN] toets om de scan te stoppen.

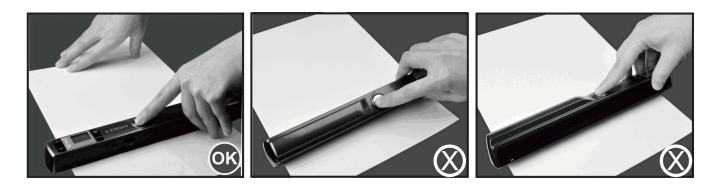

## **6. De Wi-Fi functie gebruiken**

#### **6.1 De Wi-Fi functie inschakelen**

Gebruik de Wi-Fi modus om bestanden te bekijken en over te dragen vanuit de scanner naar uw computer, laptop, smart apparatuur en tablets.

- 1. Schakel de scanner in en schuif de Wi-Fi schakelaar naar ON. "□□□□" zal op de status LCD verschijnen.
- 2. Wacht ongeveer 30 seconden zodat de Wi-Fi kan activeren. De "BLAUWE" LED zal elke 3 seconden knipperen nadat de Wi-Fi modus eenmaal ingeschakeld en gereed is om verbinding te maken.

**OPMERKING:** Gebruik van de Wi-Fi functie zal de levensduur van de batterijen sneller eindigen. Schakel de Wi-Fi modus uit wanneer niet in gebruik om batterijenergie te besparen. De scanner kan in WiFi modus niet worden gebruikt om bestanden te scannen noch de kalibratiemodus op normale wijze afronden.

#### **6.2 Bestanden bekijken met de Internetbrowser via Wi-Fi**

- 1. Schakel de Wi-Fi modus op uw scanner in.
- 2. Open de netwerkinstellingen op uw computer/smart apparaat om de Wi-Fi instelling in te schakelen.
- 3. Zoek naar het **"WIFISCAN-xxxxxx"** netwerk.
- 4. Voer het wachtwoord **"123456789"** in om verbinding te maken met scanner. 5 Open de Internetbrowser en voer **"10.10.1.1"** in de adresbalk in om de navigatiepagina te
- openen en bestanden te bekijken en downloaden.
- 6. Klik op de navigatiepagina op de bestandtoets om het bestand naar de scanner te uploaden.

**OPMERKING:** Wegens geheugenbeperkingen kunnen grote PDF bestanden misschien niet correct worden weergegeven. Gebruik a.u.b. de USB kabel om de scanner op de computer aan te sluiten en de bestanden vervolgens te bekijken.

## **7. USB aansluiting met Computer**

- 1. Sluit uw scanner aan op uw computer en schakel de scanner vervolgens in.
- 2. Uw computer zal de scanner als een "Verwisselbare" herkennen en het "口口口口" symbooltje zal op de status LCD verschijnen. Klik op "Open folder om bestanden te bekijken" om gescande bestanden te bekijken, importeren, kopiëren, verplaatsen of wissen.

**OPMERKING:** Als het venster met het Verwijderbaar Apparaat niet automatisch wordt gestart, kunt u naar "Mijn Computer" gaan en het apparaat vinden onder Verwijderbare Opslag. Zorg er a.u.b. voor dat de scanner niet op Wi-Fi modus staat voordat u de scanner op de computer aansluit.

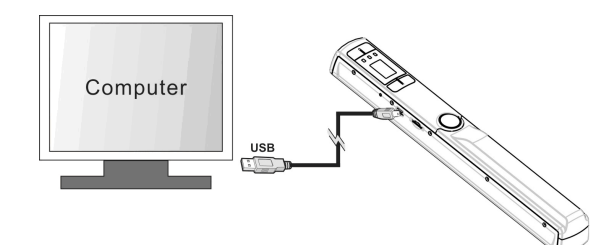

## **8. Specificaties**

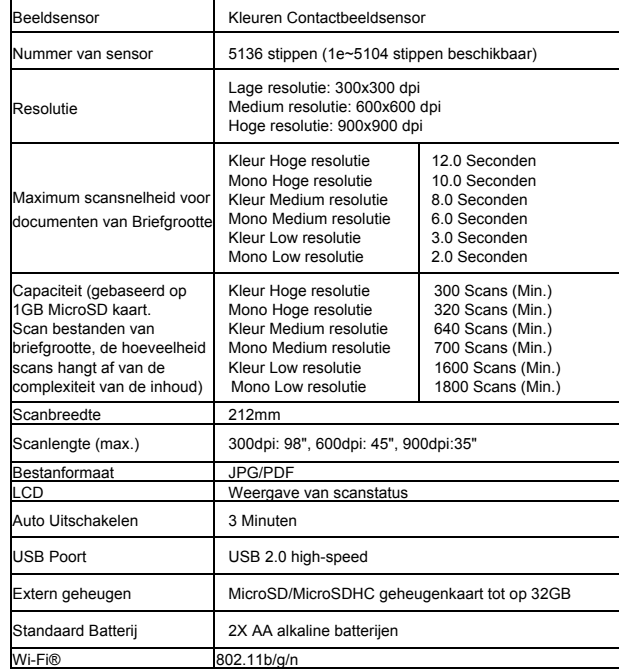

### **9. Minimum vereisten voor computersysteem**

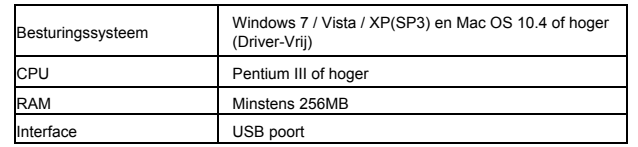

# **10.Probleemoplossing**

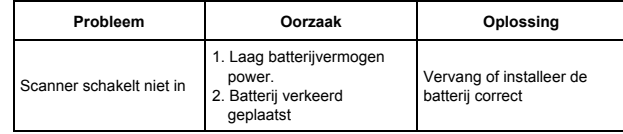

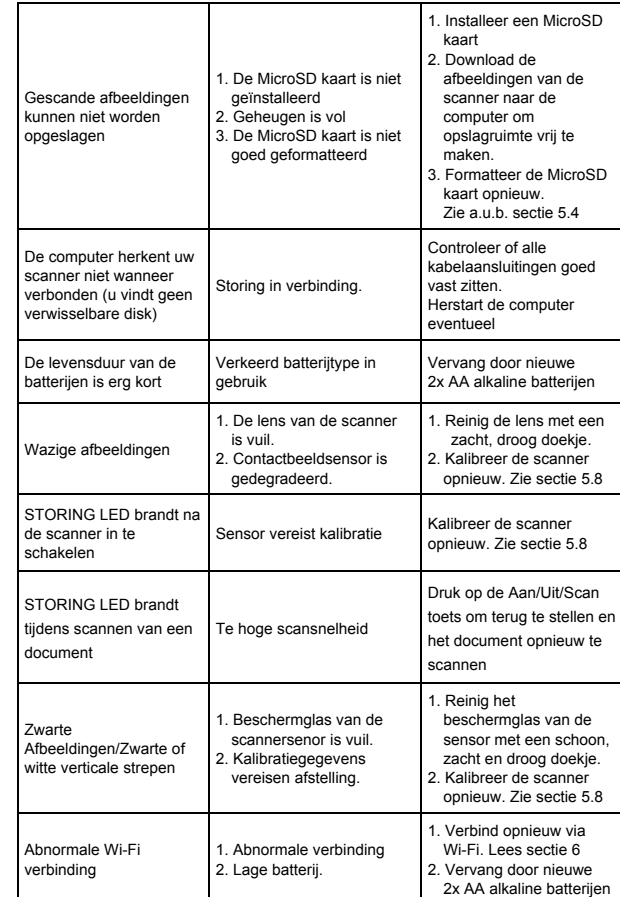

#### **For technical help please visit our support area on www.easypix.eu.**

![](_page_1_Picture_39.jpeg)

![](_page_1_Picture_40.jpeg)